## **СОГЛАСОВАНО**

Директор ОП ГНМЦ дирентурентенной и *NETHRA* не синтемента<br><sub>М</sub>емоте *«н*  $\lambda$  is at <u>∕∕</u>М́.В. Крайнов <u>)<br>19 » д€кабря</u> 2022 г.

## Государственная система обеспечения единства измерений

## **Модули AI**

**Методика поверки НА.ГНМЦ.0715-22 МП** **РАЗРАБОТАНА**

Обособленным подразделением Головной научный метрологический центр АО «Нефтеавтоматика» в г. Казань

(ОП ГНМЦ АО «Нефтеавтоматика»)

#### **ИСПОЛНИТЕЛИ:**

Березовский Е.В., к.т.н, Сафиуллина А.Р.

Настоящая инструкция не может быть полностью или частично воспроизведена, тиражирована и (или) распространена без разрешения АО «Нефтеавтоматика».

#### **1 Общие положения**

Настоящая инструкция распространяется на модули AI (далее - модули), и устанавливает методику их первичной и периодической поверки.

Отсутствует возможность проведения отдельных измерительных каналов и (или) отдельных автономных блоков из состава средства измерений для меньшего числа измеряемых величин или на меньшем числе поддиапазонов измерений.

Поверка модулей в соответствии с настоящей методикой поверки обеспечивает передачу единицы силы постоянного электрического тока от рабочего эталона 2-ого разряда в соответствии с Государственной поверочной схемой для средств измерений постоянного электрического тока в диапазоне от 1.10<sup>-16</sup> до 100 А, утвержденной приказом Росстандарта от 01.10.2018 г. № 2091 «Об утверждении Государственной поверочной схемы для средств измерений постоянного электрического тока в диапазоне от 1 -10"16 до 100 А», что обеспечивает прослеживаемость к государственному первичному эталону единицы силы постоянного электрического тока ГЭТ 4-91.

Поверка модулей осуществляется методом непосредственного сличения.

#### **2 Перечень операций поверки**

2.1 При проведении поверки выполняют следующие операции, указанные в таблице 1.

\_\_\_\_\_ Таблица 1

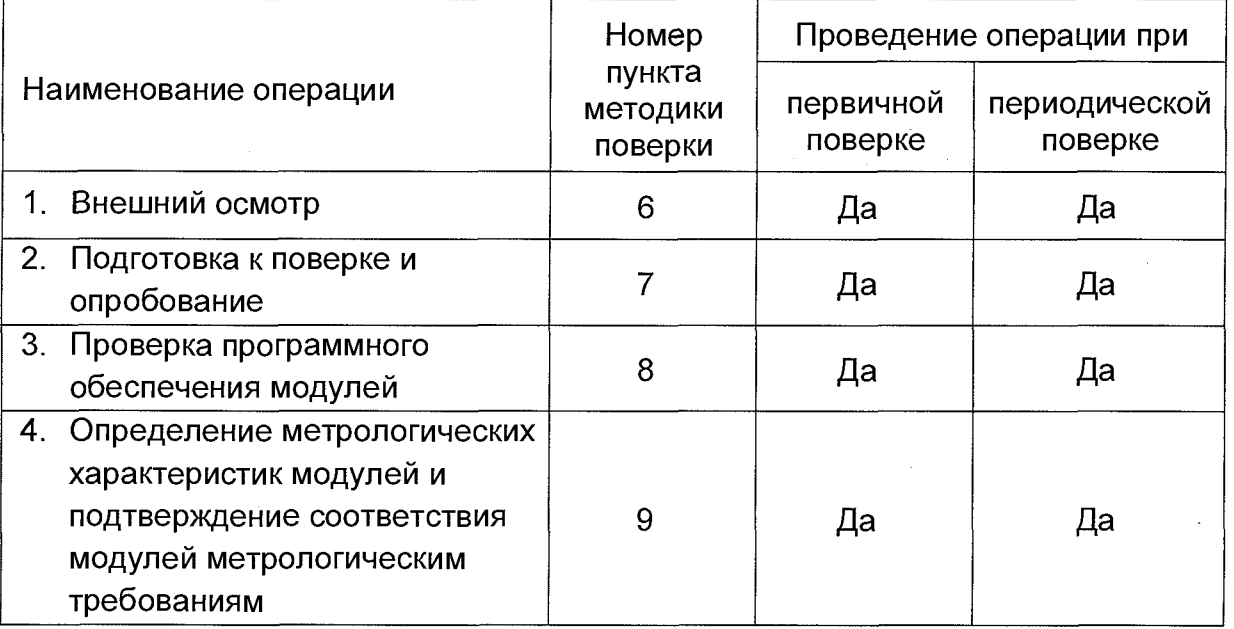

2.2 При получении отрицательных результатов при выполнении любой из операций поверка прекращается.

#### **3 Требования к условиям проведения поверки**

При проведении поверки соблюдают следующие условия:

- температура окружающего воздуха, °С строятеля от +15 до +25;
- относительная влажность воздуха, % до 80;
- 
- атмосферное давление, кПа от 80 до 110.

### **4 Метрологические и технические требования к средствам поверки**

4.1 Основное средство поверки приведено в таблице 2.

Таблица 2

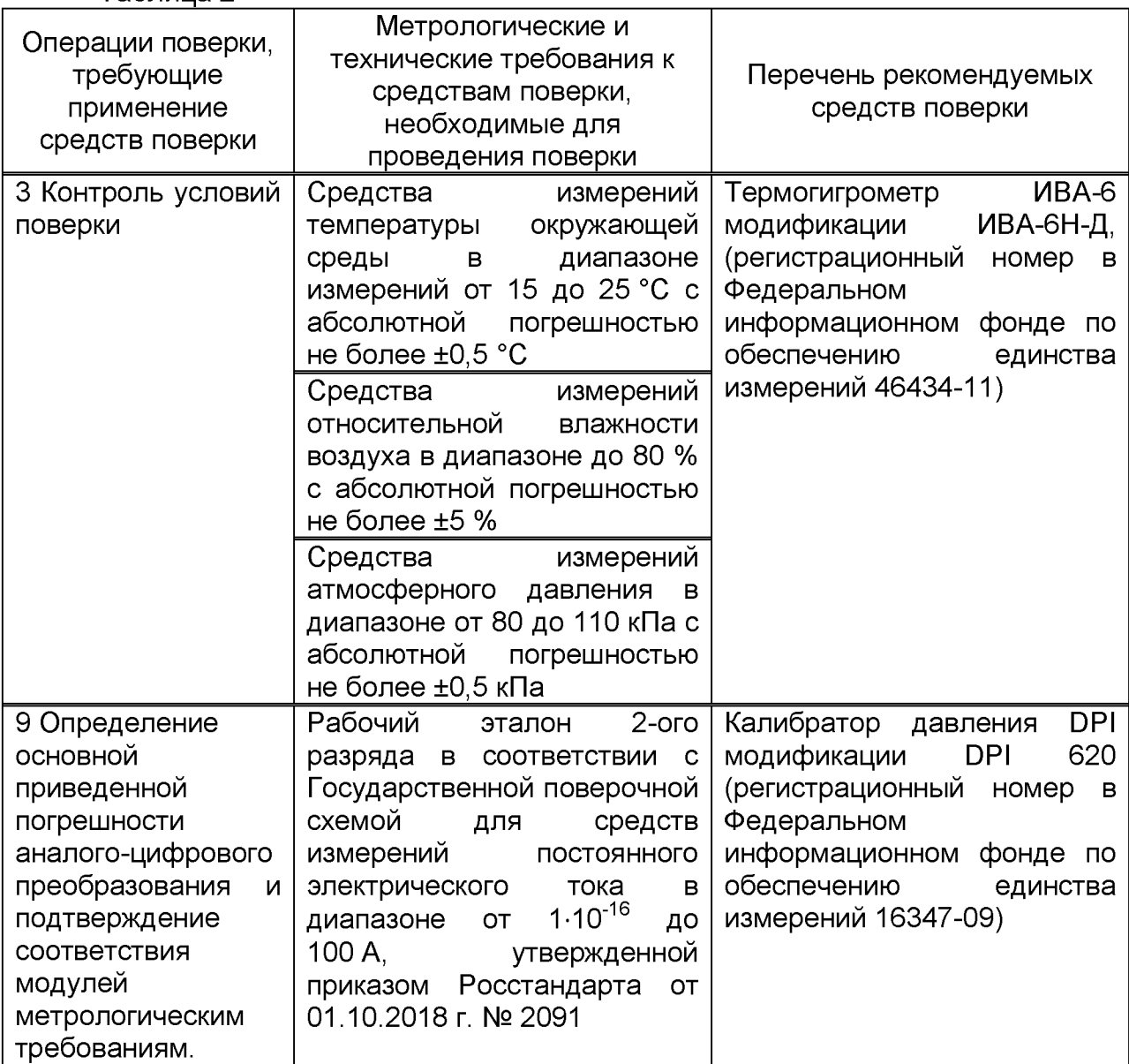

4.2 Допускается применение аналогичных средств поверки, обеспечивающих определение метрологических характеристик поверяемых СИ, с требуемой точностью.

#### **5 Требования (условия) по обеспечению безопасности проведения поверки**

При проведении поверки соблюдают требования, определяемые в области охраны труда и промышленной безопасности:

- «Правила безопасности в нефтяной и газовой промышленности», утверждены приказом Ростехнадзора от 15.12.2020 № 534;

- Трудовой кодекс Российской Федерации;

в области пожарной безопасности:

- «Правила противопожарного режима в Российской Федерации», утверждены постановлением Правительства РФ № 1479 от 16.09.2020;

в области соблюдения правильной и безопасной эксплуатации электроустановок:

- ПУЭ «Правила устройства электроустановок»;

в области охраны окружающей среды:

- Федерального закона от 10.01.2002 г. № 7-ФЗ «Об охране окружающей среды» и других законодательных актов по охране окружающей среды, действующих на территории РФ.

#### **6 Внешний осмотр модулей**

При внешнем осмотре должны быть установлены:

- отсутствие вмятин, трещин, различных механических повреждений корпуса;
- надписи, обозначения на модулях должны быть четкими.

Для исключения возможности несанкционированного вмешательства, которое может влиять на показания модулей, должна быть обеспечена возможность пломбирования модулей.

#### **7 Подготовка к поверке и опробование**

7.1 Перед началом поверки следует изучить:

- паспорта модулей;

- настоящую методику поверки.

Перед проведением поверки средства поверки и вспомогательное оборудование должны быть подготовлены к работе в соответствии с указаниями эксплуатационной документации.

#### 7.2 Опробование

При опробовании на вход модуля подают сигнал силы постоянного тока со значением, равным 70 % верхнего предела диапазона измерений. Далее необходимо убедиться в том, что при этом изменяется измеренное модулем значение силы постоянного тока. Допускается совмещать опробование с процедурой определения метрологических характеристик модуля.

#### **8 Проверка программного обеспечения модулей**

8.1 Проверка идентификационных данных ПО модулей.

8.1.1 Чтобы определить идентификационные данные для ПО модулей необходимо воспользоваться одной из программ: внешней сервисной компьютерной программой «Конфигуратор А1\_8», программой ModBus Master или ModBus Poll, DCON Utility Pro, Modbus Master Tool, Modbus TCP client и т.д.

8.1.1.1 Для определения идентификационных данных для ПО модулей исполнений А18.АВПЮ.426439.001-02 и А18х2.АВПЮ.426439.001-03 с помощью внешней сервисной компьютерной программы «Конфигуратор А1\_8» необходимо выполнить процедуры, приведенные в Приложении В настоящей методики поверки.

8.1.1.2 Для определения идентификационных данных для ПО модулей с помощью программы ModBus Master необходимо выполнить процедуры, приведенные в Приложении Г настоящей методики поверки.

8.1.1.3 Для определения идентификационных данных для ПО модулей с помощью программ ModBus Poll, DCON Utility Pro, Modbus Master Tool, Modbus TCP client и т.д. необходимо выполнить процедуры для выведения номера версии, расположенного по адресу 4 карты ModBus регистров.

8.1.2 Если идентификационные данные, указанные в описании типа модулей и полученные в ходе выполнения п. 8.1.1 (в шестнадцатиричном формате), идентичны, то делают вывод о подтверждении соответствия ПО модулей программному обеспечению, зафиксированному во время проведения испытаний в целях утверждения типа, в противном случае результаты поверки признают отрицательными.

Результаты проверки указывают в соответствующих строках протокола поверки модулей.

#### 9 Определение метрологических характеристик модулей И подтверждение соответствия модулей метрологическим требованиям

определения приведенной погрешности аналого-цифрового Для преобразования необходимо выполнить следующие операции:

9.1 Собрать схему в соответствии с рисунком Б.1 Приложения Б.

9.2 Запустить тестовое программное обеспечение. Активировать режим записи токового сигнала.

9.3 Эталонное оборудование перевести в режим генератора тока.

9.4 Для каждого значения установленного тока произвести отсчёт результатов измерения силы постоянного тока в проверяемом канале по показаниям на экранной форме компьютера.

9.5 Вычислить приведенную погрешность аналого-цифрового преобразования по формуле  $\gamma_{x \text{ B}x}$ , %, по формуле

$$
\gamma_{\text{X\_BX}} = \frac{I_{\text{H3M}} - I_3}{I_{\text{max}} - I_{\text{min}}} \cdot 100,\tag{1}
$$

где

измеренное значение силы постоянного тока, мА;  $I_{H3M}$ 

- значение силы постоянного тока, установленное с помощью эталонного  $I_{\rm a}$ оборудования, мА;
- минимальное значение силы постоянного тока (в соответствии с  $I_{min}$ диапазоном измерения модуля), мА;
- максимальное значение силы постоянного тока (в соответствии с  $I_{max}$ диапазоном измерения модуля), мА.

9.6 Повторить операции по п.п. 9.4 - 9.5 для не менее 5 значений проверяемой величины (включая минимальный и максимальный предел диапазона измерений модуля), равномерно распределенных в пределах диапазона измерений.

9.7 Результаты проверки считаются положительными, если приведенная погрешность аналого-цифрового преобразования в каждой проверяемой точке диапазона не превышают ±0,1 %.

9.8 При получении положительных результатов по п. 9.1-9.7 модули считают соответствующими метрологическим требованиям, установленным при утверждении типа.

#### 10 Оформление результатов поверки

10.1 Результаты поверки оформляют протоколом (рекомендуемая форма протокола приведена в приложении А).

10.2 Сведения о результатах поверки должны быть переданы в ФИФОЕИ.

10.3 При положительных результатах поверки, по требованию заказчика, оформляется свидетельство о поверке в соответствии с требованиями приказа Минпромторга России № 2510 от 31.07.2020 г. «Об утверждении порядка проведения поверки средств измерений, требований к знаку поверки и содержанию свидетельства о поверке».

Знак поверки наносится на свидетельство о поверке при его оформлении по требованию заказчика.

10.4 При отрицательных результатах поверки модулей к эксплуатации не допускают, выдают извещение о непригодности к применению в соответствии с приказом Минпромторга России № 2510 от 31.07.2020 г. «Об утверждении порядка проведения поверки средств измерений, требований к знаку поверки и содержанию свидетельства о поверке».

# 

 $\mathcal{L}_{\mathcal{L}}$ 

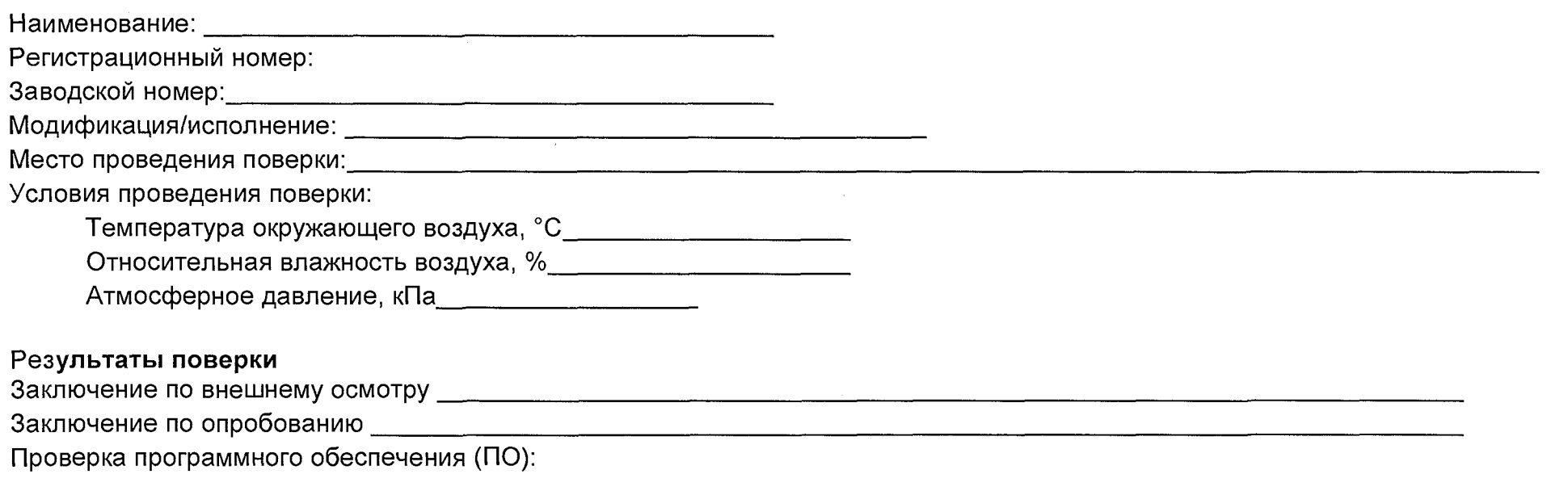

## Идентификационные данные ПО

 $\sim 10^{-1}$ 

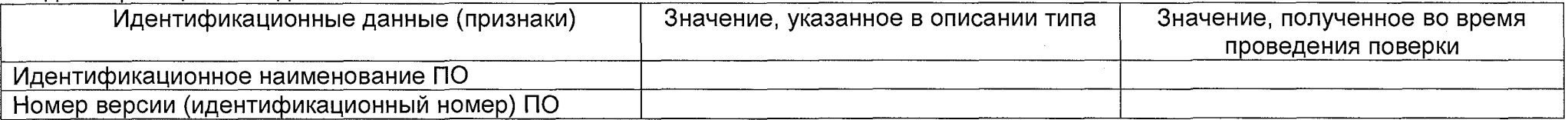

 $\sim 10^{-1}$ 

Продолжение приложения А

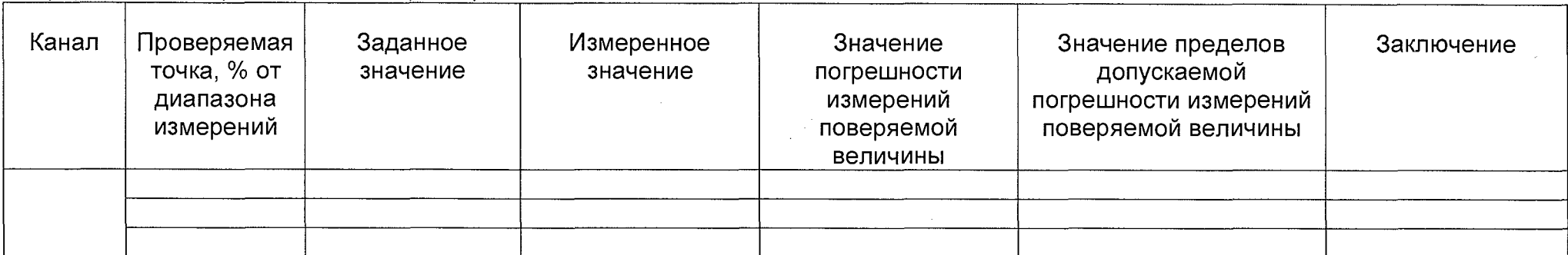

Определение метрологических характеристик:

Заключение о пригодности:

Должность лица проводившего поверку:

20 Дата поверки: « »  $\mathbb{R}^n$  . The  $\mathbb{R}^n$ 

 $(no\partial nucb)$ 

(инициалы, фамилия)

 $\mathcal{L}$ 

#### **Приложение Б Схема поверки модулей**

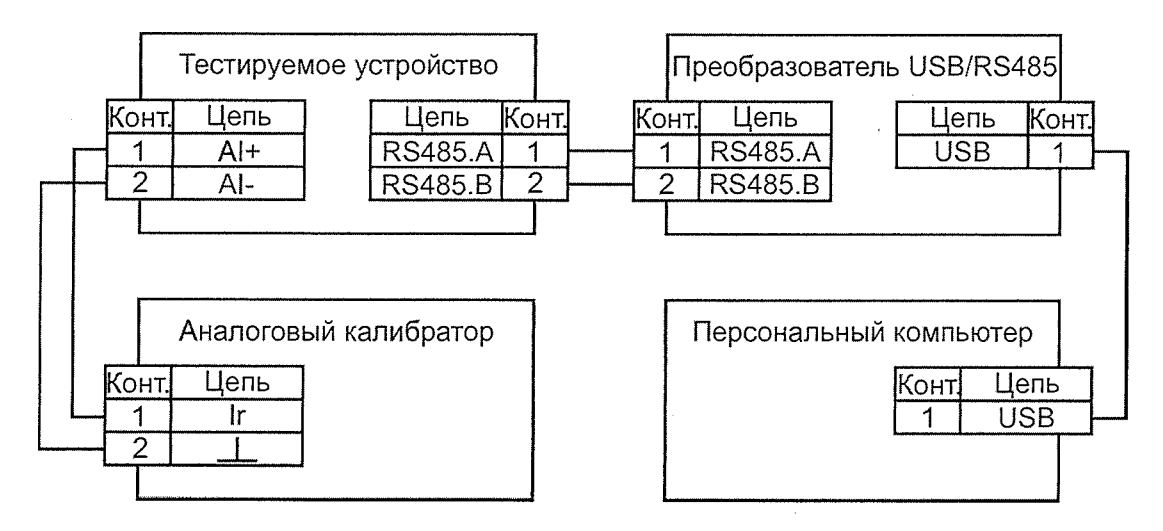

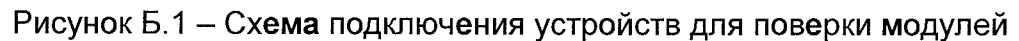

#### Приложение В

#### Описание процедур, необходимых для определения идентификационных данных ПО модулей AI исполнений AI8.ABПЮ.426439.001-02 и АІ8х2.АВПЮ.426439.001-03 с помощью внешней сервисной компьютерной программы «Конфигуратор Al 8»

При работе  $\mathbf{c}$ внешней сервисной компьютерной программой «Конфигуратор AI 8» выбирается только номер последовательного порта связи. Остальные параметры порта используются принятые по умолчанию:

- Скорость (бит/с);
- Количество битов данных;
- Контроль четности;
- Количество стоповых битов.  $\bullet$

Для определения идентификационных данных ПО модулей необходимо выполнить следующие процедуры:

Шаг № 1: Нажать левой кнопкой мыши в поле выбора порта связи

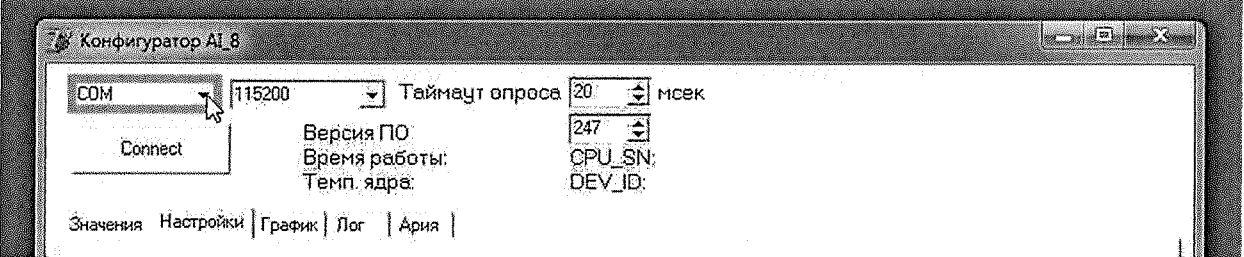

Шаг № 2: Выбрать элемент списка "СОМ1"

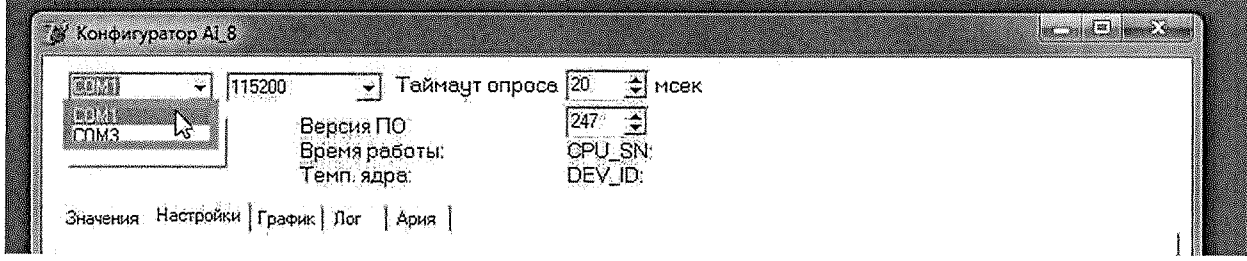

Шаг № 3: Нажать левой кнопкой мыши в поле установки адреса и ввести число 247

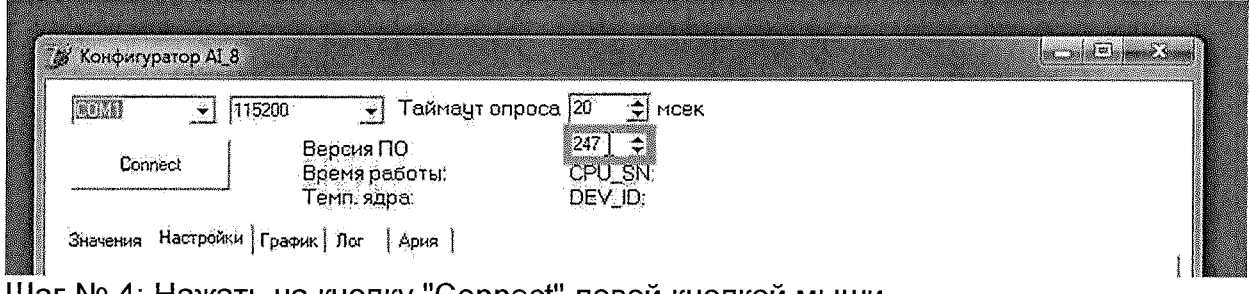

Шаг № 4: Нажать на кнопку "Connect" левой кнопкой мыши

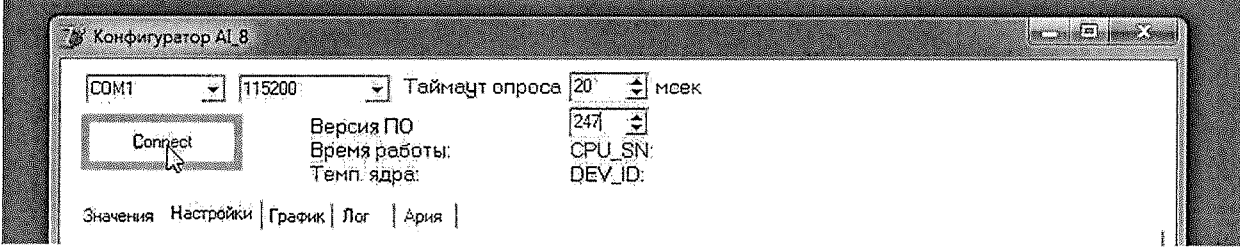

Шаг № 5: Идентификационные данные модуля выведены для контроля в поле строки «Версия ПО»

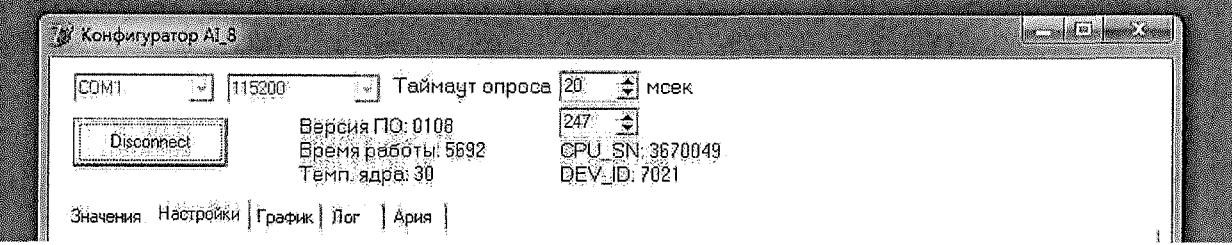

#### Приложение Г

#### Описание процедур, необходимых для определения идентификационных данных ПО модулей с помощью программы ModBus Master

1. Настройка параметров последовательного порта связи.

Перед началом работы необходимо настроить параметры последовательного порта связи:

- Номер порта;
- Скорость (бит/с);
- Количество битов данных;
- Контроль четности;
- Количество стоповых битов.

Для определения идентификационных данных ПО модулей необходимо выполнить следующие процедуры:

Шаг № 1: Нажать правой кнопкой мыши в поле выбора порта связи

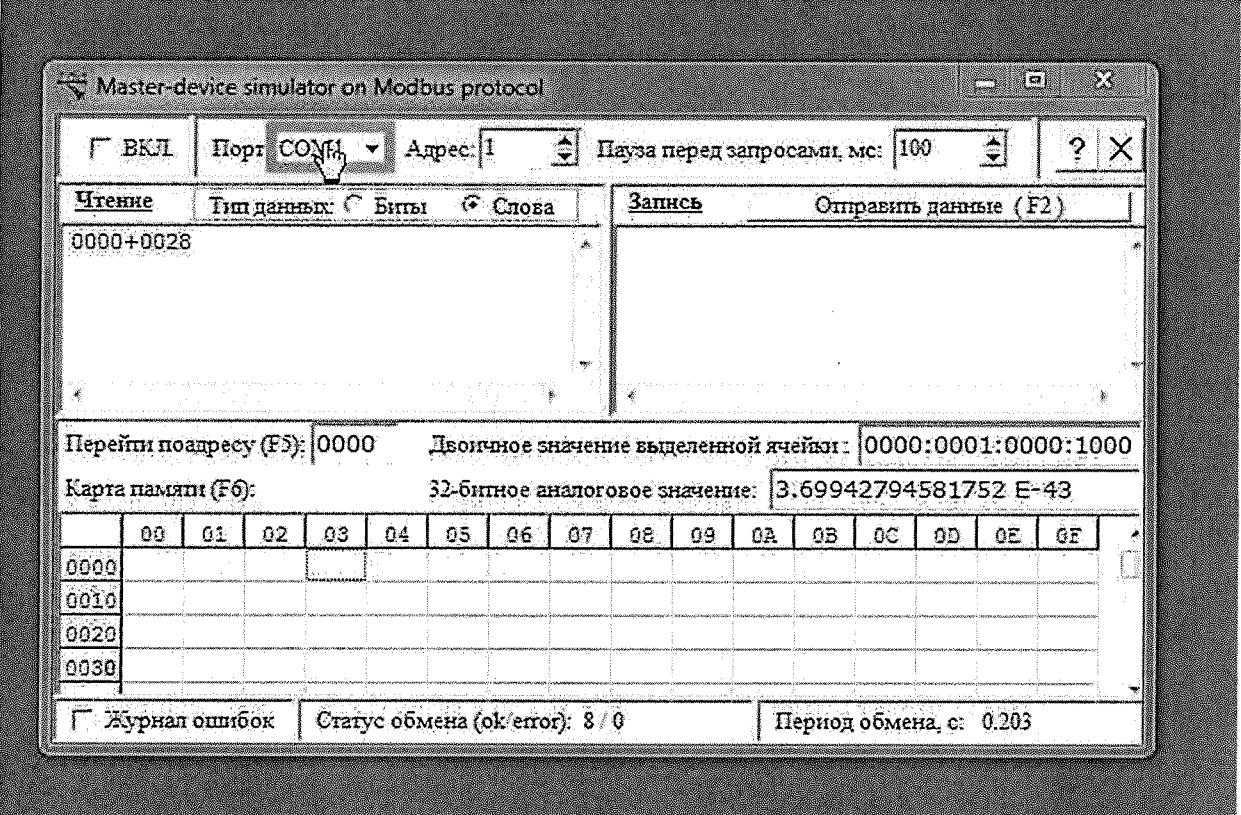

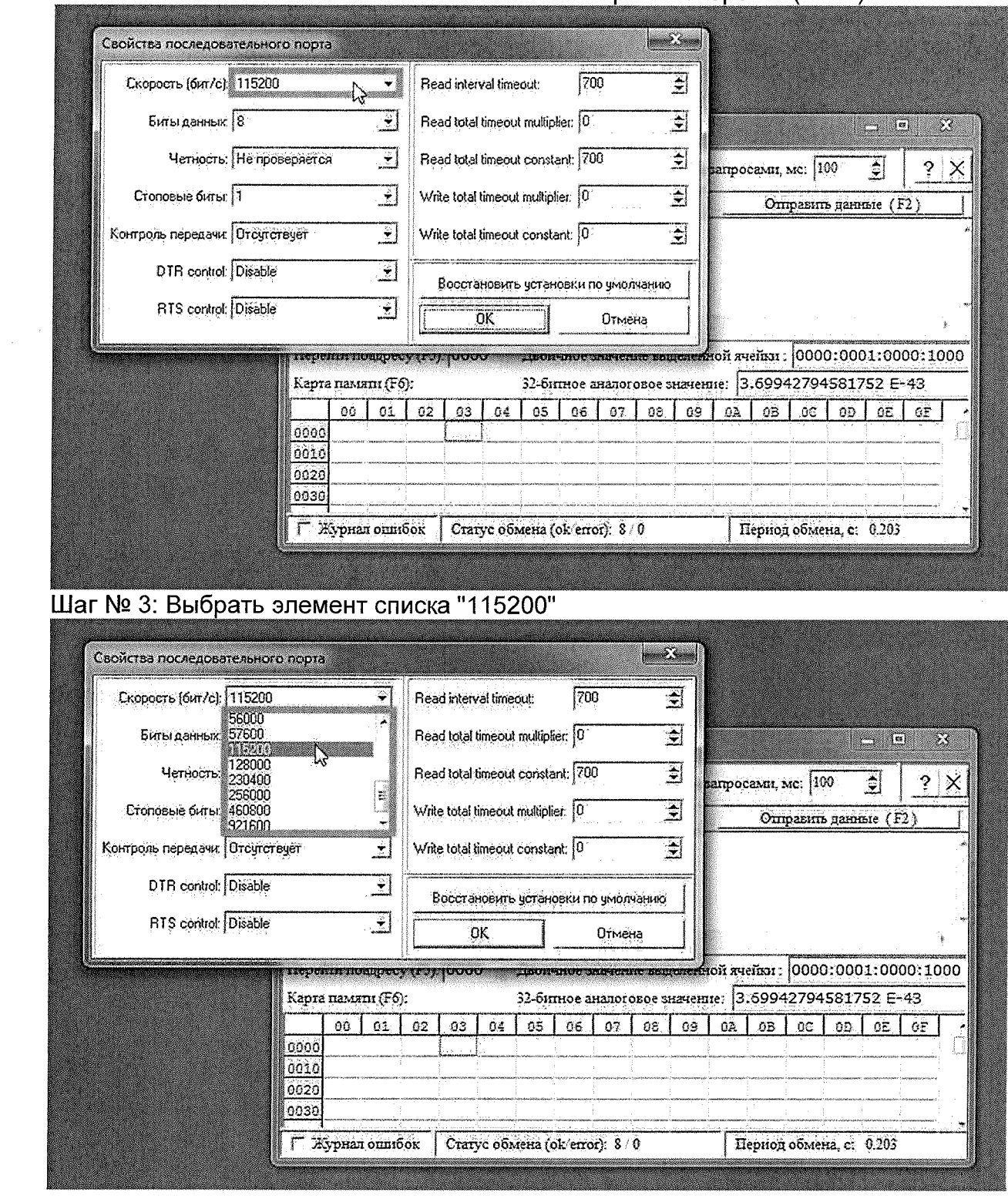

 $\bar{\lambda}$ 

## Шаг № 2: Нажать левой кнопкой мыши в поле строки "Скорость (бит/с)"

 $\sim$ 

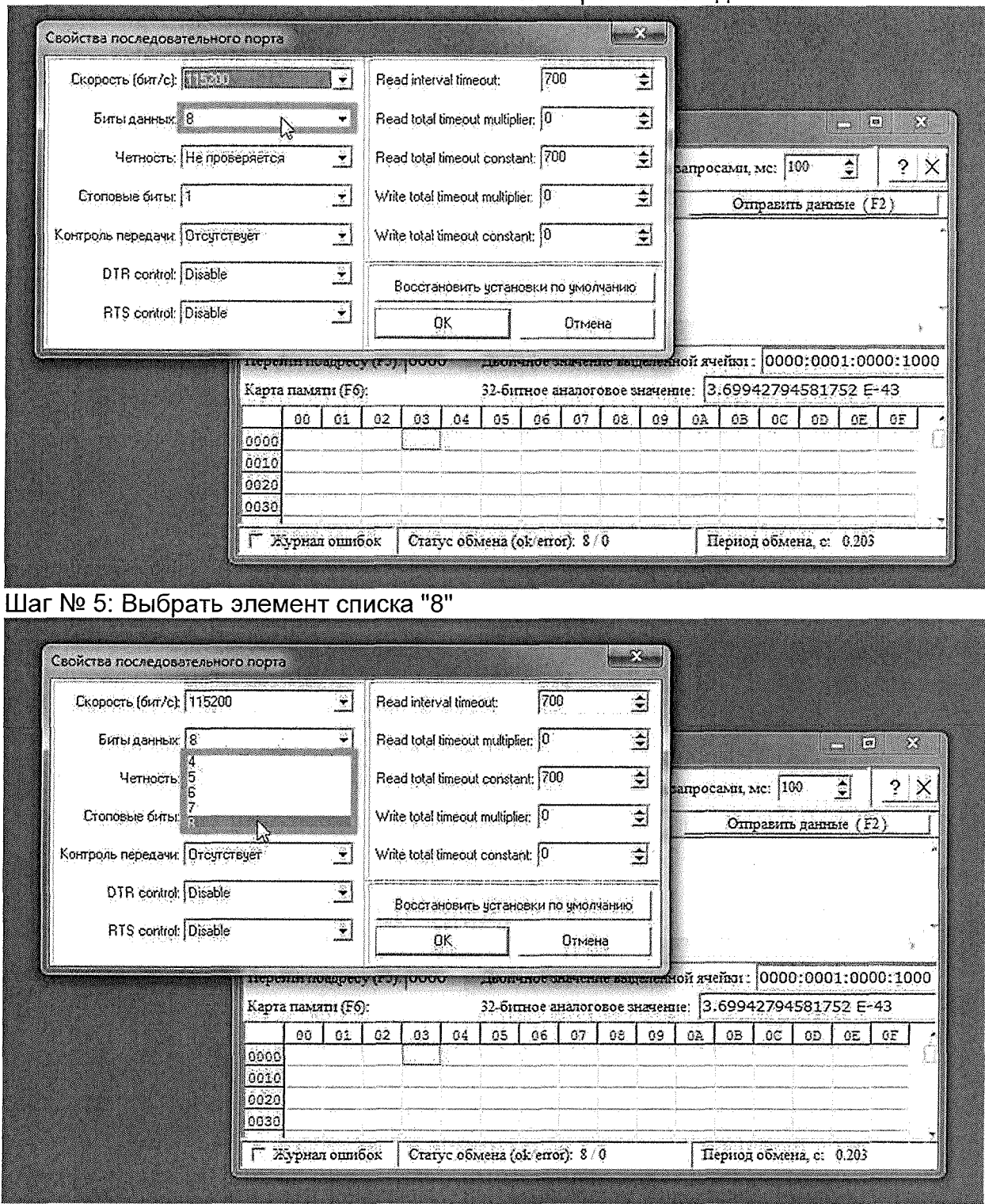

## Шаг № 4: Нажать левой кнопкой мыши в поле строки "Биты данных"

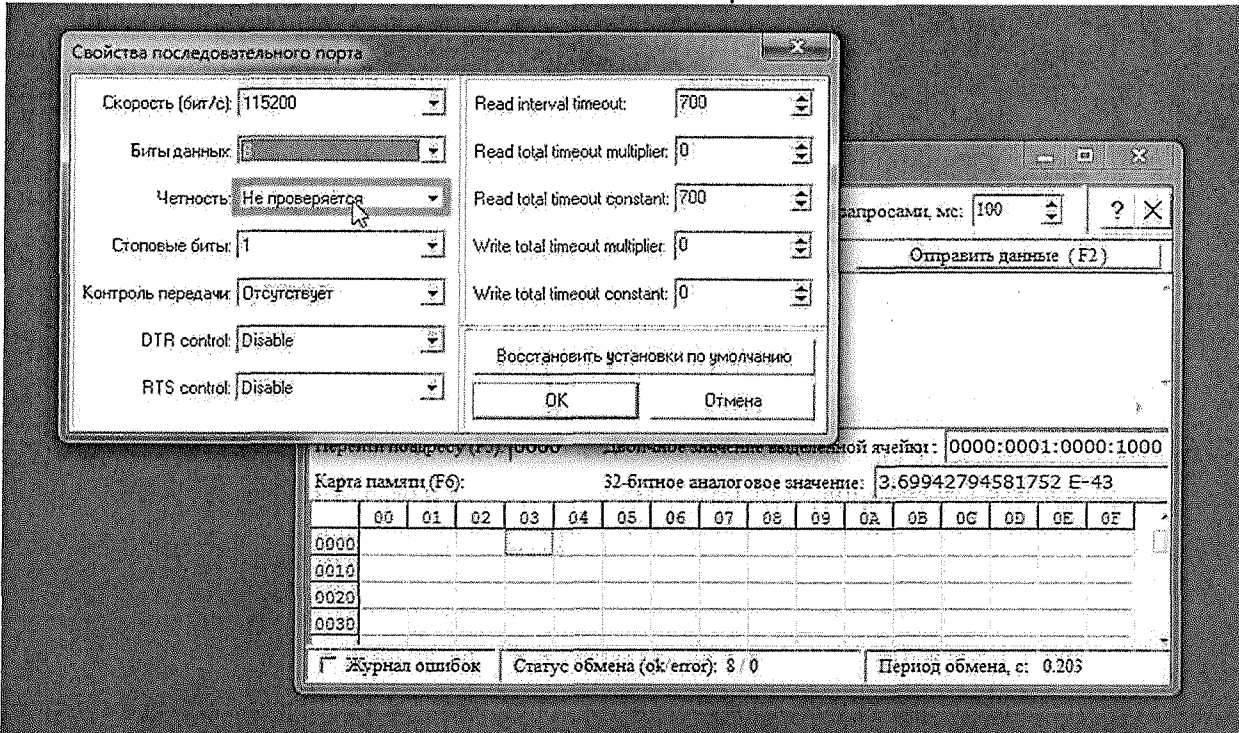

## Шаг № 6: Нажать левой кнопкой мыши в поле строки "Четность"

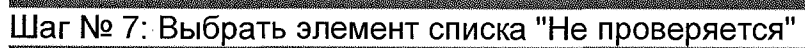

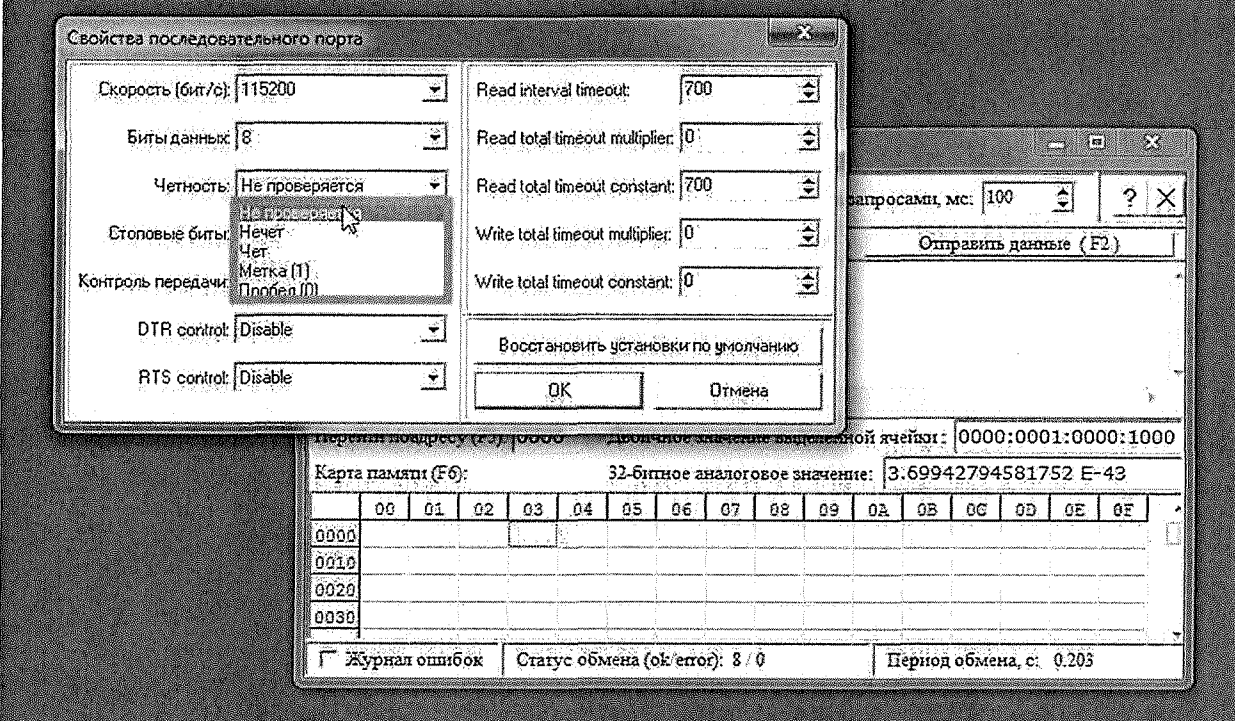

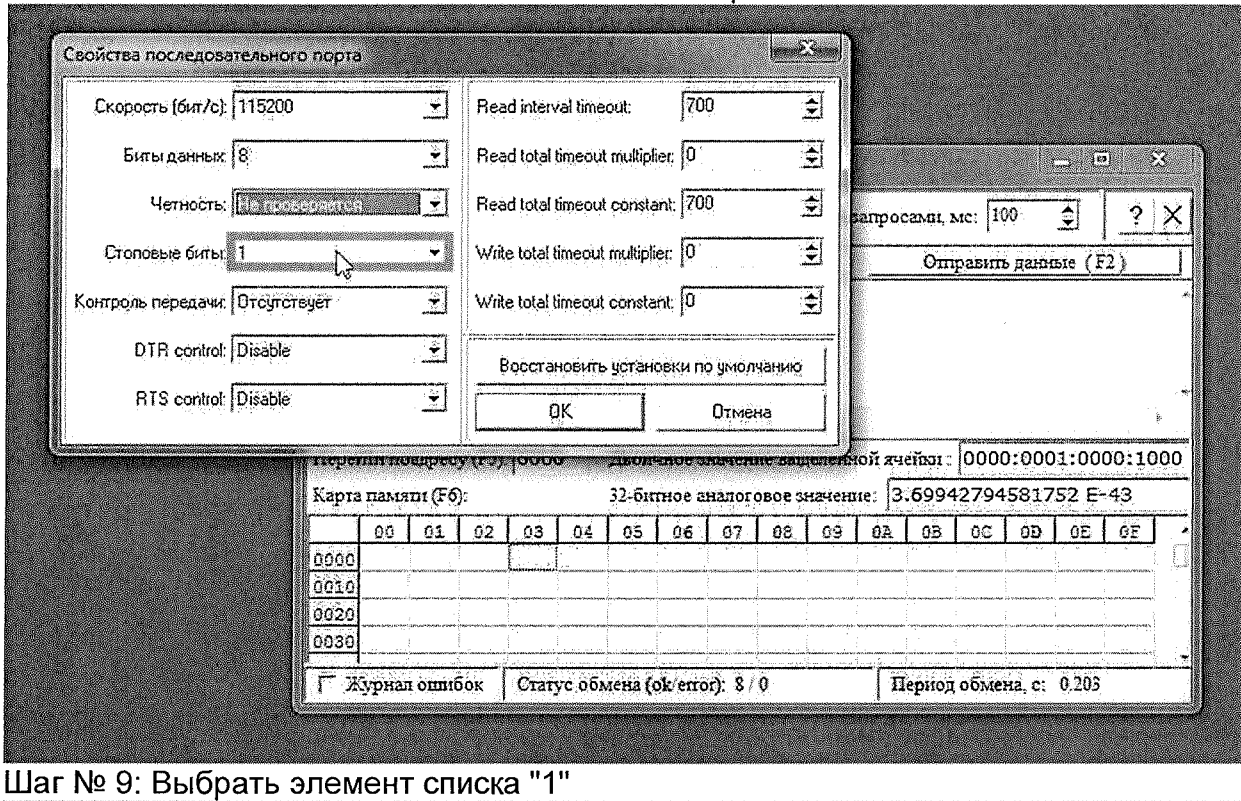

## Шаг № 8: Нажать левой кнопкой мыши в поле строки "Стоповые биты"

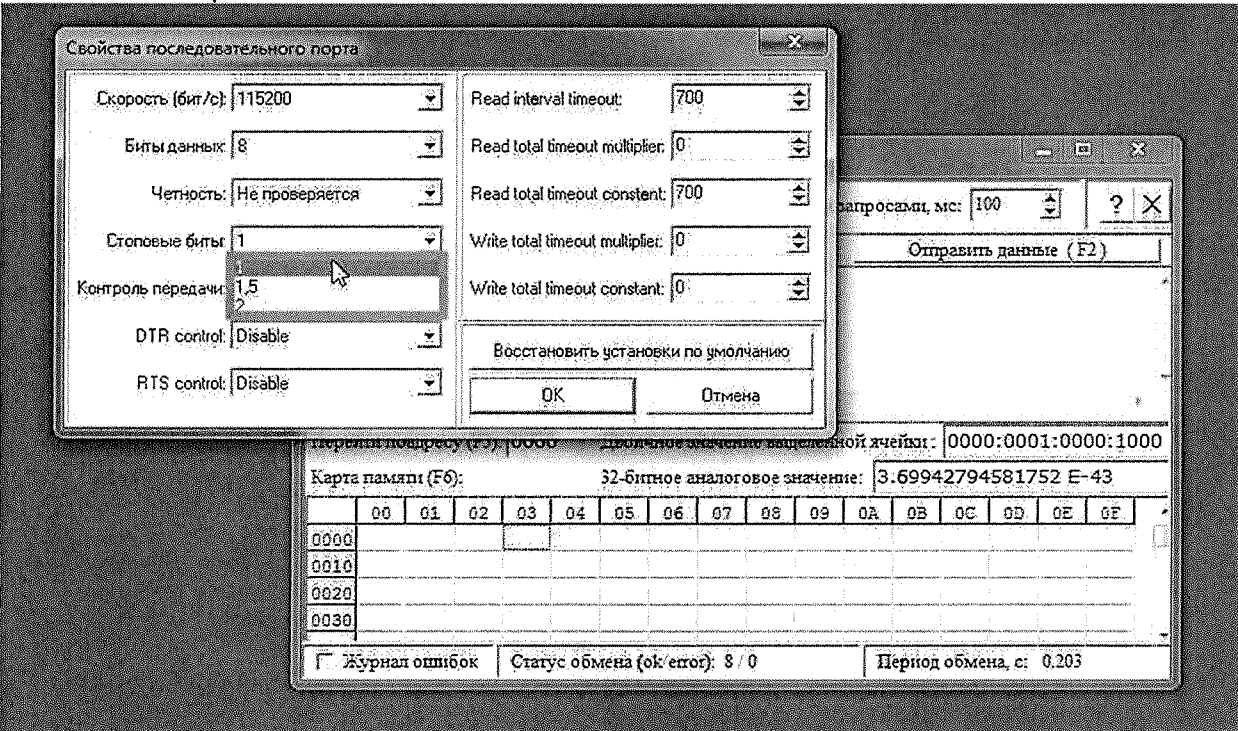

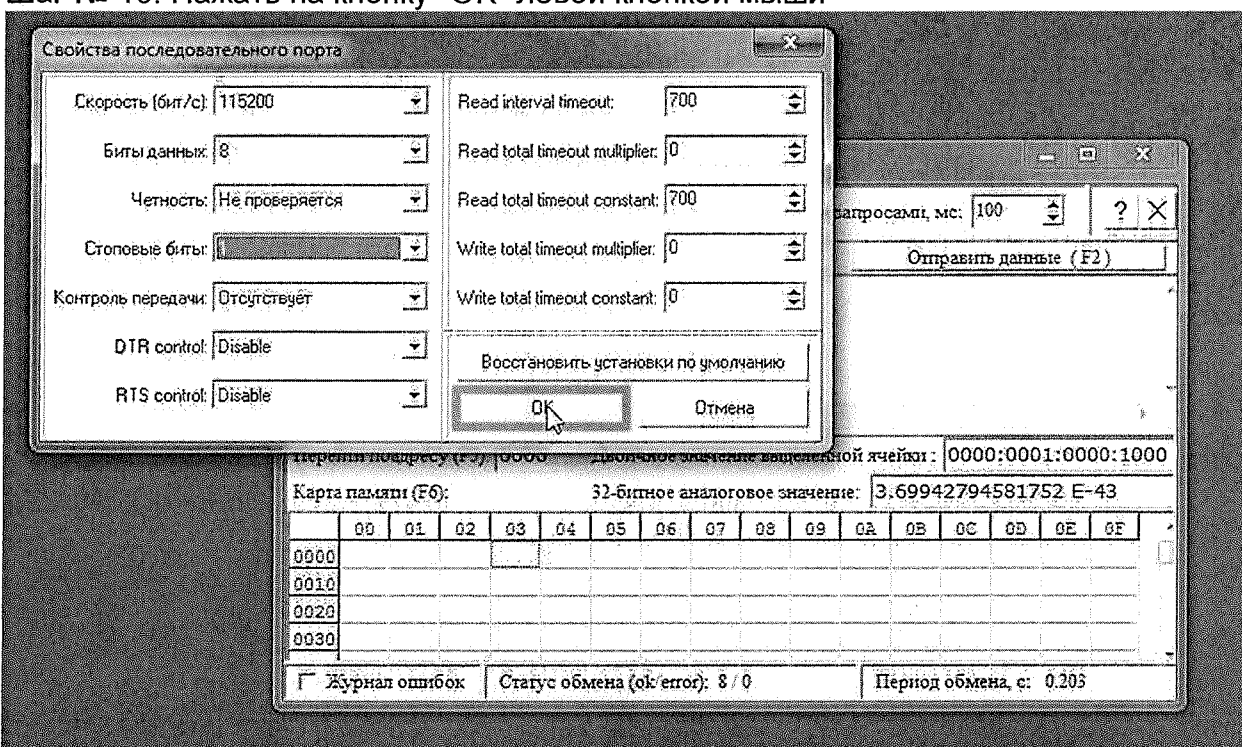

### Шаг № 10: Нажать на кнопку "ОК" левой кнопкой мыши

2. Настройка параметров протокола связи Modbus RTU.

Устанавливаются следующие параметры протокола связи Modbus RTU:

- Адрес устройства, с которым предстоит работать;
- Пауза перед запросами.

Шаг № 11: Нажать левой кнопкой мыши в поле "Адрес" и ввести адрес устройства. Если адрес устройства не известен и устройство подключено к компьютеру единолично, то может быть установлен широковещательный адрес 247. Настройки остальных параметров могут быть установлены по умолчанию.

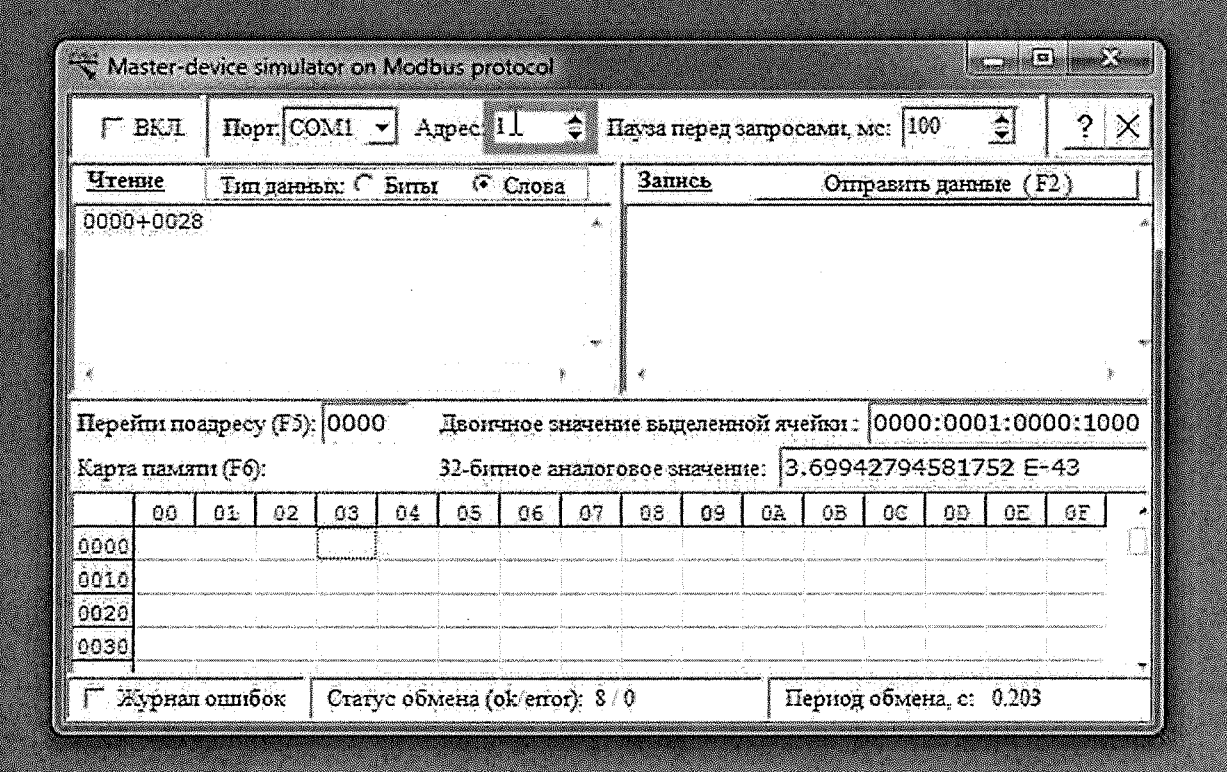

или

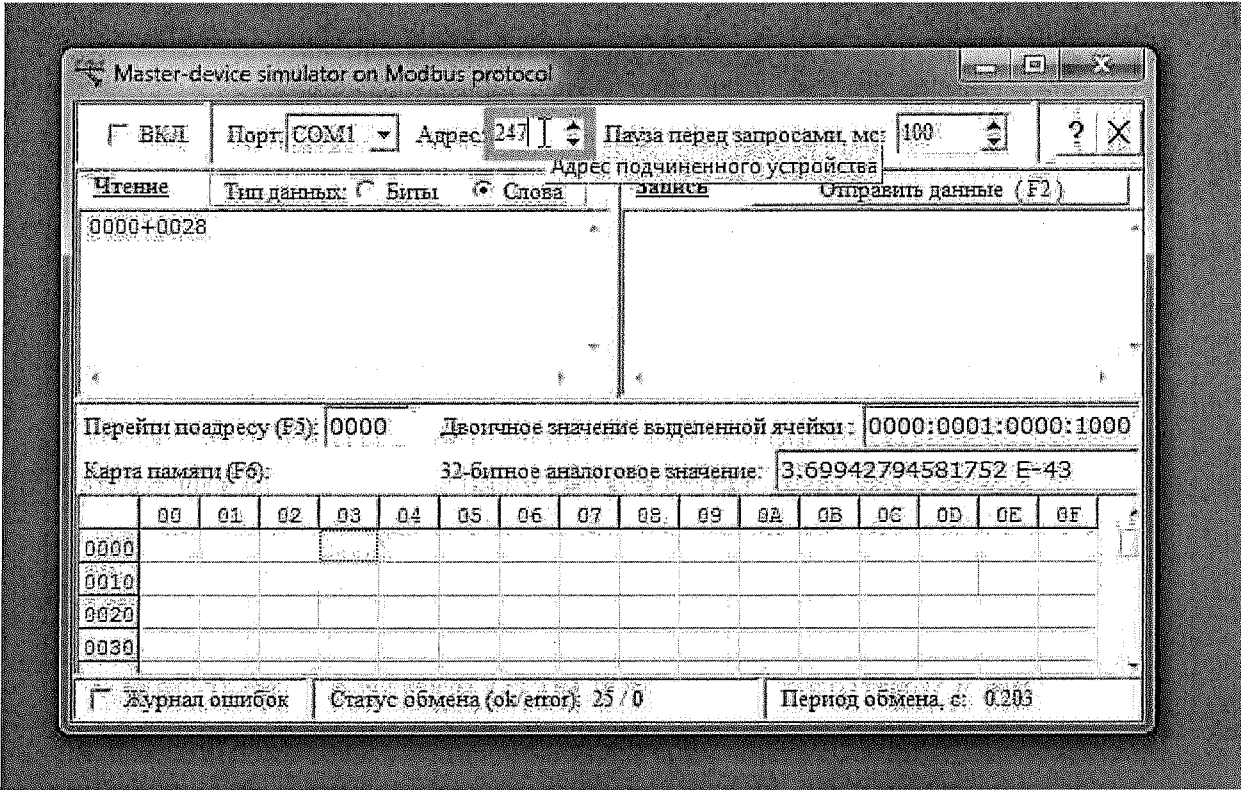

3. Выбор и включение (открытие) последовательного порта, к которому подключен модуль.

Шаг № 12: Нажать на поле в строке "Порт" левой кнопкой мыши

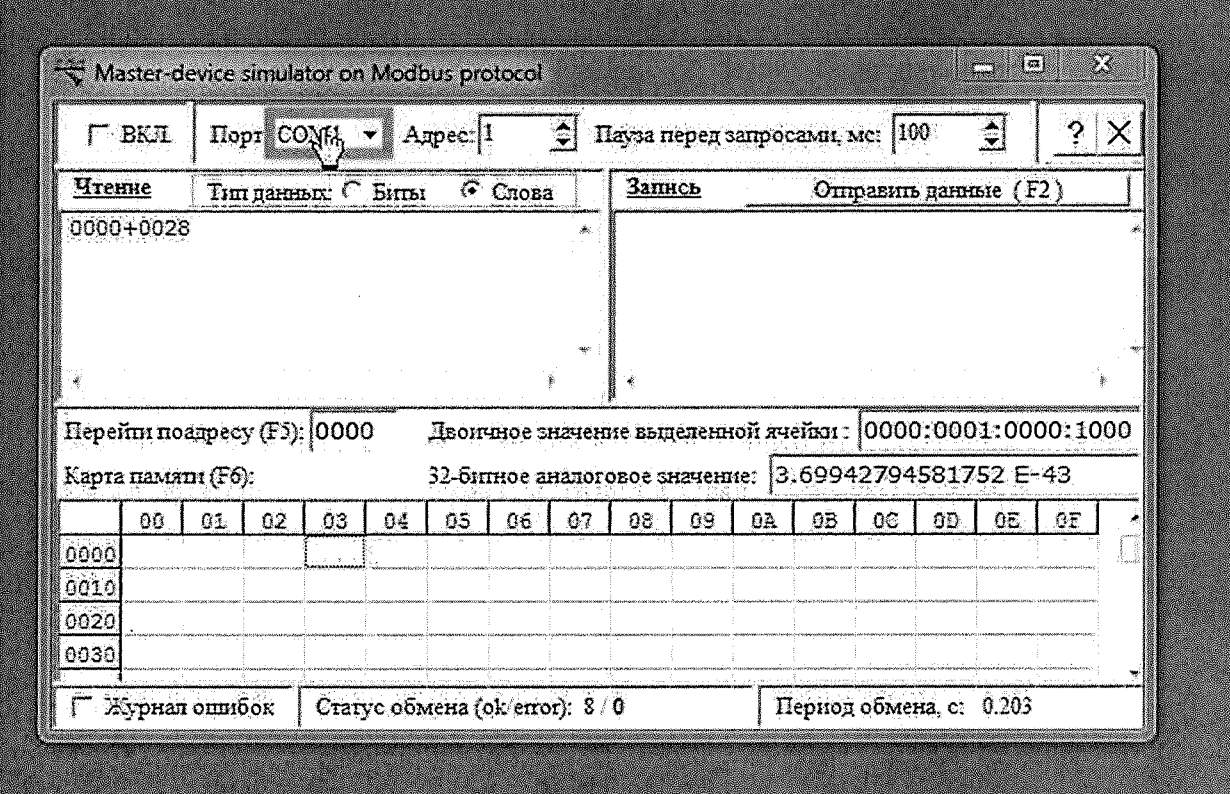

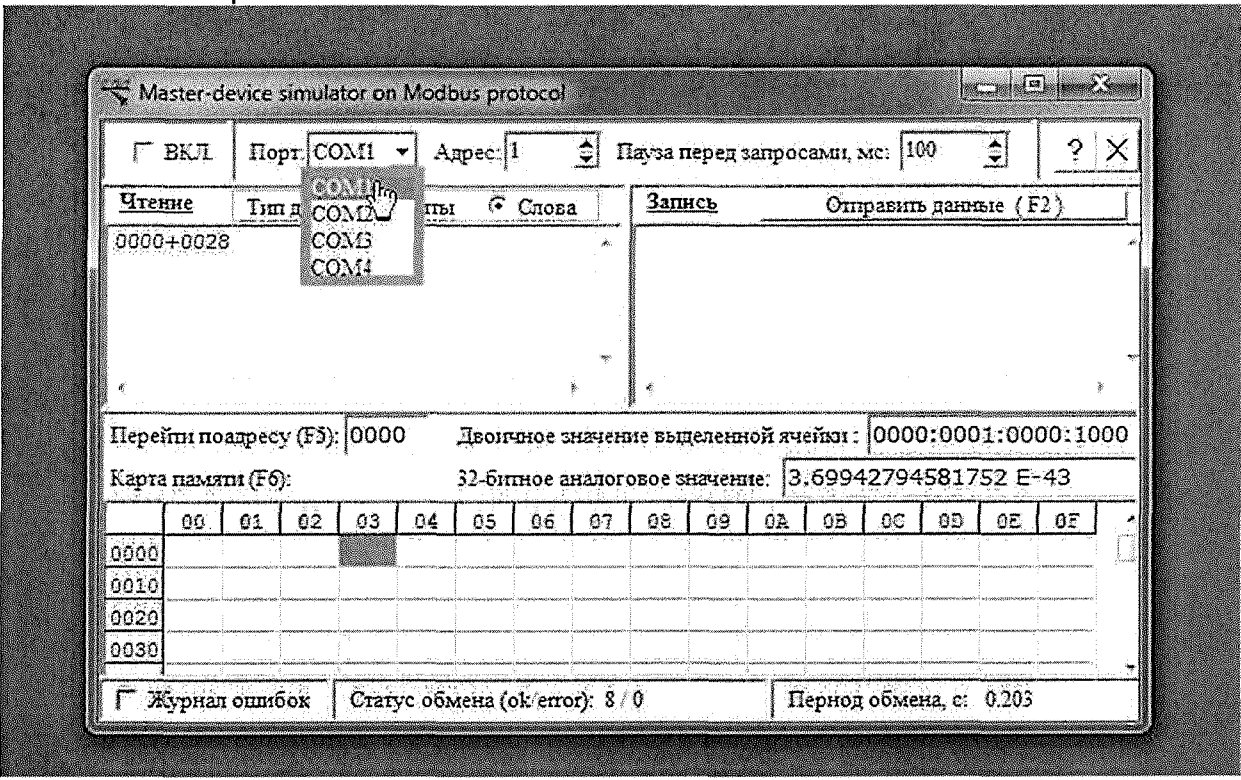

Шаг № 13: Выбрать элемент списка "СОМ1"

4. Включение опроса данных.

Шаг № 14: Установить флажок около надписи "ВКЛ." левой кнопкой мыши

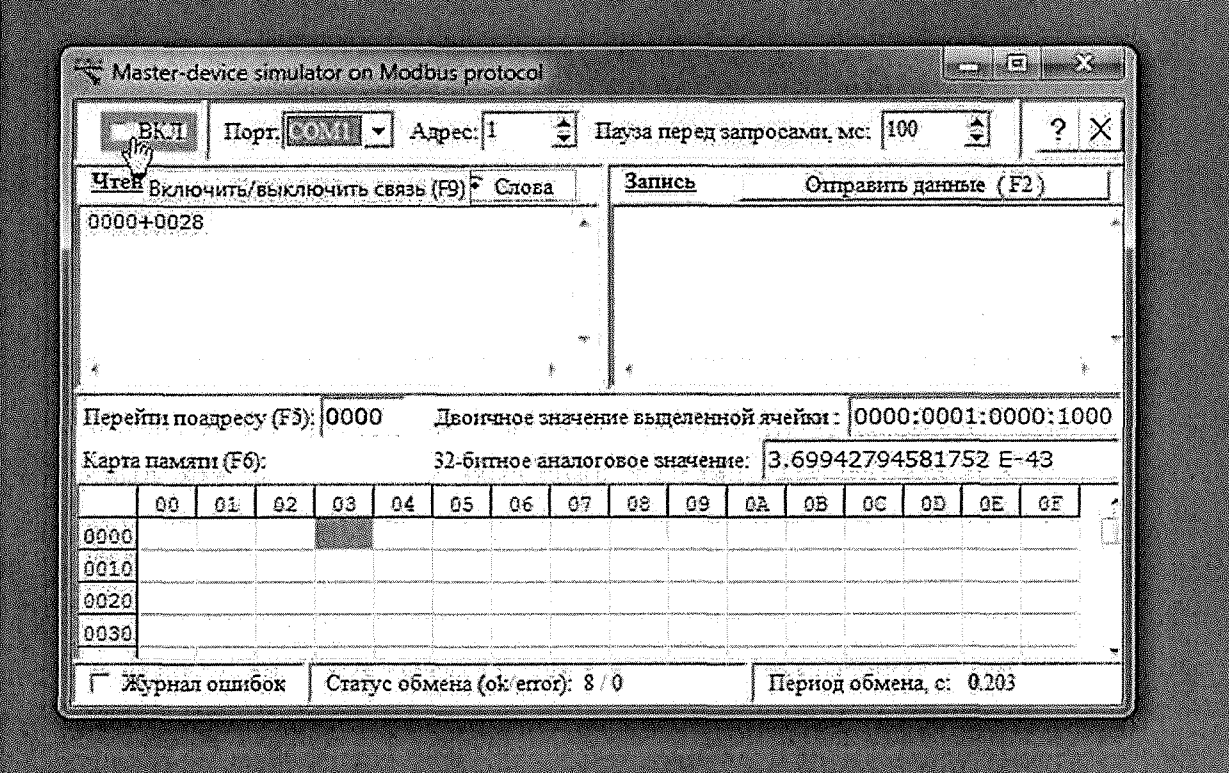

Шаг № 15: После активации опроса - появились данные в области данных.<br>Идентификационные данные (номер версии) модуля выведены в четвертой<br>ячейке ModBus регистров (выделена цветом).

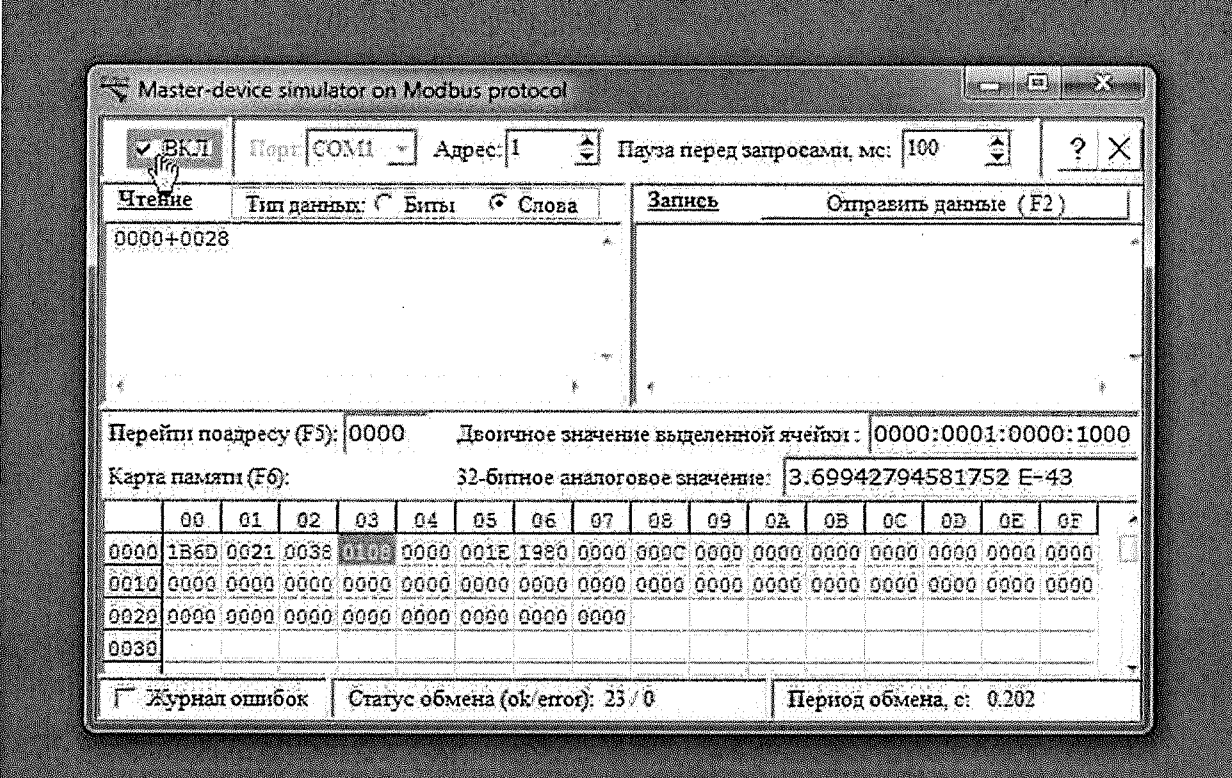